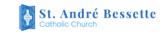

# ONLINE GIVING through PARISHSOFT

www.standreparish.org

You can donate from our website with a credit card, a debit card, or a check.

#### **GET STARTED**

1. Go to www.standreparish.org

REGISTER

- We Give **2.** Click the link at the top:
- 3. On the Giving page, click the button **Give Now**

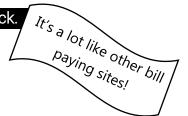

## **REGISTER** \*\* The first time you go to online giving, please register. \*\* When you register, you will get credit for your gifts. St. André Bessette Catholic Church A. Click on Sign In. GIVE NOW EMAIL ADDRESS PASSWORD Forgot Password? B. Click on Register for An Account. Register for an account If this is your first time giving online, provide the information below to create your ParishSOFT Giving FIRST NAME LAST NAME C. Fill in your info to register You need an email ADDRESS address to receive receipts. СІТУ STATE ZIP CODE Create a password EMAIL ADDDESS Enter your envelope Email address used for sign in and receiving confirmation emails number so your PASSWORD CONFIRM PASSWORD contributions are credited

You CAN give without registering, for instance one-time gifts or non-parishioners.

to you.

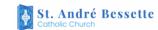

# ONLINE GIVING through PARISHSOFT

### www.standreparish.org

SIGN IN

GIVE NOW

**EMAIL ADDRESS** 

### **TO DONATE**

1. Click Sign In.

MAKE THIS GIFT RECURRING

- **2.** Enter the email address you used when you registered.
- 3. Enter the password you used when you registered.

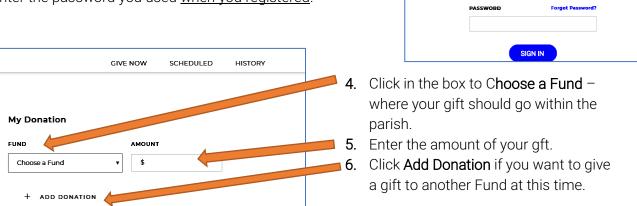

If you want gifts to be taken from your account automatically, check Make this Gift Recurring.

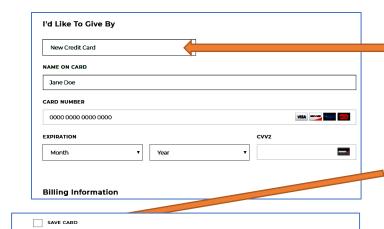

- 7. Under *I'd Like To Give By*, click in the box to choose how you want to give: "New Credit Card" or "New Checking Account".
- **8.** Enter your credit card or checking account information.
- If you click the box next to Save Card, your credit card or checking account info is saved with your profile, so you don't have to enter this information again.
- 10. Click Submit.

You will receive a receipt by email.

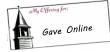

You can continue to give your envelope at Mass. Write **GAVE ONLINE**.

#### OTHER THINGS

• To view a list of your past gifts, click History (at the top).

TOTAL: \$20.00

SUBMIT

 To change your information (email address, credit card, password, etc), click the *logon button* (upper right corner with your initials) and select My Account.

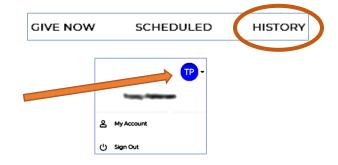